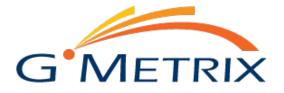

# **GMetrix Practice Tests Quick Start Guide**

#### Installation Instructions:

- 1. Download the latest version of the GMetrix SMS client at <u>www.gmetrix.net/download</u>.
- 2. When prompted by your Internet browser, select the Run option.
- 3. Follow the on-screen prompts in the GMetrix Setup Wizard to complete the installation process. Once completed, you can launch the application. Note: You will need administrator rights on your computer to install the client.

# Starting a Test

- 1. If you haven't already, create a GMetrix account by clicking the "Sign up here!" option below the Sign In button on the login screen. You can do this in the client or at <u>www.gmetrix.net</u>.
- 2. Log in to the client, and you will see the screen shown below:

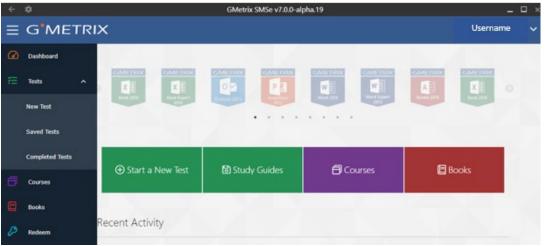

- 3. If you have an access code that has yet to be linked with your account (either received from an instructor or purchased online), select the blue key icon 🖉 to enter your access code. Include the hyphens as you enter the access code. You will only need to redeem an access code once.
- 4. Once you have entered your access code, you can then start the test, course, or e-Book you want to access by selecting the appropriate button and following the on-screen prompts to select the desired product. Study guide accessibility is dependent on the products you have on your access code(s).
- 5. If you want to resume a course you have started or a test you have saved, you can find the most recent ones under Recent Activity. If you can't find what you're looking for there, you can access them through the Courses button or the Saved Tests button.
- 6. The Completed Tests button allows you to review how well you did on previous practice tests, broken down by objective proficiency.
- 7. To access your account details, select the dropdown menu in the upper-right corner.
- 8. To access Options, select the gear icon in the upper-left corner.
- 9. To expand or minimize the side menu, select the three-line icon in the upper-left corner.

# **Special Instructions for Proxy Server Environments**

 If your organization only allows Internet access through a proxy server, the GMetrix practice tests may be blocked from verifying your login information or synchronizing your test results with the GMetrix Administrator. If this situation occurs, please consult with your network system administrator and have them configure the proxy server settings by selecting the Options menu (gear icon) on the GMetrix SMS screen.

# Special Instructions for Computers Using Restoration Software

 If your organization installs restoration software (such as Deep Freeze) on its computers, the GMetrix project tests may not be able to save data properly. If your organization provides you with a personal storage drive, you can change the project test save location by clicking the Options menu (gear icon) and changing the Saved Projects Directory to somewhere on your personal drive.

## Software Updates

1. The latest version of the GMetrix SMS software will update itself automatically whenever it detects new updates available. You can disable automatic updates in the Options menu under the System Settings tab.

## System Requirements

- 1. Processor: 1.6 GHz dual core or better
- 2. RAM: 2GB (32-bit OS), 4 GB (64-bit OS)
- 3. Free Disk Space: Minimum of 550 MB
- 4. Display: 1024x768 or higher resolution monitor
- 5. Operating System (Windows): Windows Server 2008, Windows Server 2012, Windows Vista SP2, Windows 7 SP1, Windows 8 (excluding Windows 8 RT), Windows 10
- 6. Operating System (Mac): macOS 10.10 (Yosemite) or newer
- 7. .NET Framework: .NET Framework 4.7.2 or newer
- 8. Internet: GMetrix requires a high-speed Internet connection.
- 9. Administrator rights are required for installation and automatic updates (depending upon network security configuration).
- 10. Communication—HTTP links and IP addresses: The following domains and IP addresses must be accessible (allow sub-domains) through the firewall:
  - a. gmetrix.net (\*.gmetrix.net)
- 11. 64-bit operating system and video card or integrated graphics capable of hardware acceleration are required for simulation-based exams.
- 12. If you are taking in-app practice tests for Microsoft Office, Adobe 2018/2019, or Autodesk, you must also have the target software fully installed. Selected Response tests for these products are not in-app and do not require the target software to be installed.
  - a. Note: If you are on a Mac computer, you will not be able to take Autodesk or Microsoft Office tests.

#### Contact GMetrix Support

Phone: (801) 607-5475 Email: <u>support@gmetrix.com</u> Hours: 7:00 AM – 6:00 PM Mountain Time, Monday – Friday